### **PM Calculator**

### **User's Manual**

Prepared for:

Emission Factor and Inventory Group (D205-01) Emissions Monitoring and Analysis Division Office of Air Quality Planning and Standards U.S. Environmental Protection Agency Research Triangle Park, NC 27711

Prepared by:

E.H. Pechan & Associates, Inc. 3622 Lyckan Parkway, Suite 2002 Durham, NC 27707

September 2003

EPA Contract No. 68-D-02-063 Work Assignment No. 1-12

## **CONTENTS**

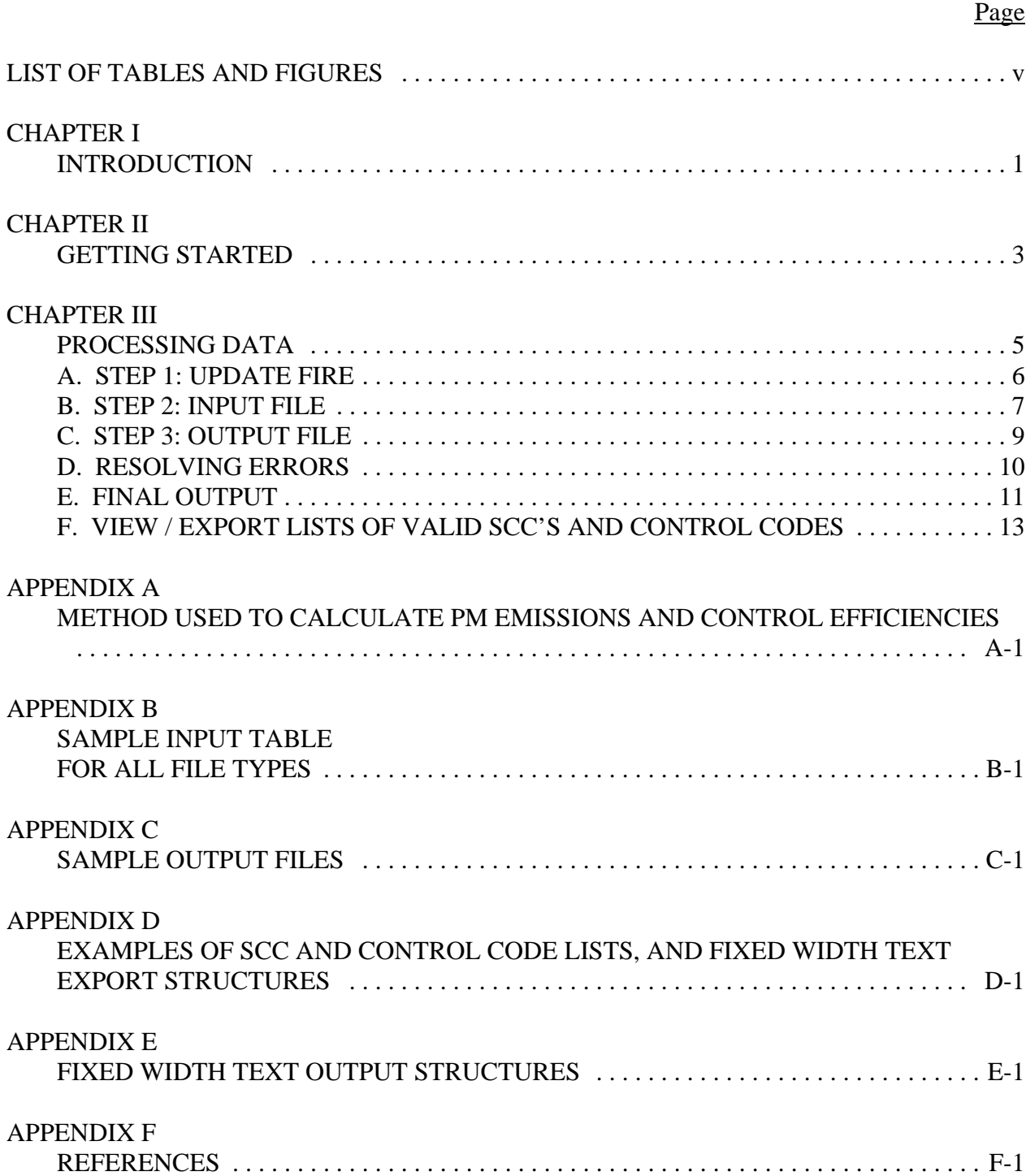

## **LIST OF TABLES AND FIGURES**

### **Tables**

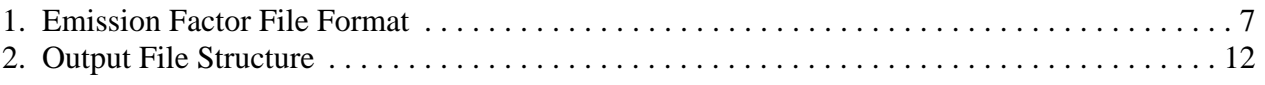

### **Figures**

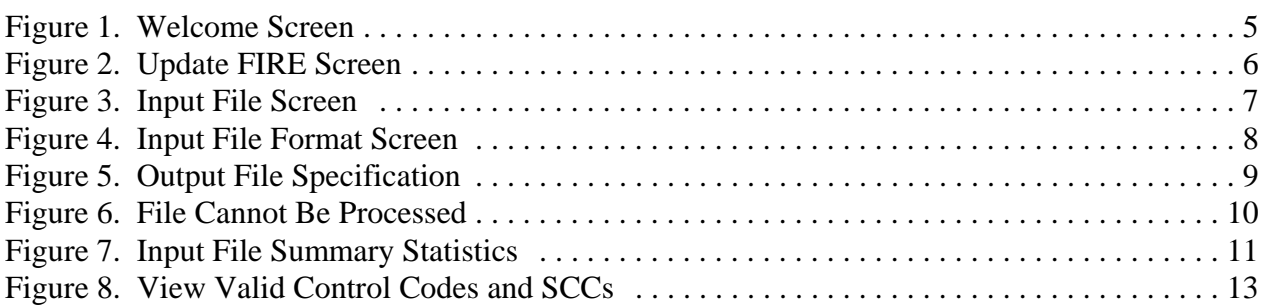

### **CHAPTER I INTRODUCTION**

The "Particulate Matter Calculator" (hereafter referred to as the Calculator) was designed to help States develop  $PM_{10}$  (particulate matter less than 10 microns in diameter) and  $PM_{25}$ (particulate matter less than 2.5 microns in diameter) emission inventories. The Calculator uses information from  $AP-42<sup>1</sup>$  to calculate controlled filterable particulate emissions. It calculates controlled  $PM_{10}$  filterable emissions (PM10-FIL) and  $PM_{2.5}$  filterable emissions (PM25-FIL) from uncontrolled  $PM_{10}$  filterable or PM filterable (PM-FIL) emissions for point sources with up to two control devices.

The Calculator requires the user to input several data parameters for a given calculation. These parameters consist of the Source Classification Code (SCC) for the point source, the primary and secondary particulate control device codes, and the uncontrolled PM-FIL or PM10- FIL emissions. The Calculator accepts input files containing the data parameters in several formats. These formats are fixed width text files, Excel 5.0 spreadsheet tables, Lotus wk3 spreadsheet tables, and dBASE IV database tables. After accepting the input files and performing the controlled emissions calculations, the results are saved to a user specified output file. The output file formats available in the Calculator are the same as the input formats. The program permits the user to specify a name, drive, and directory for each input and output file.

The Calculator works by first calculating the PM10-FIL and PM25-FIL particle distribution for the input SCC's uncontrolled emissions. It then determines the control efficiencies for the primary and secondary particulate device code. The Calculator then calculates the final controlled PM10-FIL and PM25-FIL emissions and overall PM10-FIL and PM25-FIL control efficiencies, which are sent to the output file. The detailed calculation is shown in Appendix A. The output file also contains emission factors from the Factor Information REtrieval (FIRE)<sup>2</sup> data system. These factors are not used to estimate controlled PM10-FIL and PM25-FIL emissions.

Chapter 2 of this manual explains how to install the Calculator onto your personal computer. Chapter 3 provides further instruction on using the Calculator.

### **CHAPTER II GETTING STARTED**

The Calculator software was developed in Access 97. Users with newer versions of Access (i.e., Access 2000 or Access XP) installed on their computers may experience difficulty installing or running the Calculator software depending on their Windows operating system. EPA expects to have future updates to the software in order to rectify this issue. The Calculator software can be downloaded from the EPA CHIEF web site at http://www.epa.gov/ttn/chief/software/pmcalc/index.html. Sample input files for the Calculator can also be found at this location.

The minimum system requirements to run the Calculator are as follows: a 386SX processor or higher, Windows 3.1 or later, a mouse or other pointing device, 6MB RAM, and an EGA or higher resolution video adapter. Installation of the Calculator requires 18 megabytes of total hard disk space.

To install the Calculator, download it from the CHIEF web site. To do this, select the link for the PM Calculator on the web site and, when prompted, choose to save the file to a location on your computer. The software setup files will be in compressed format in a single file called "pmcalc.zip". The setup files should be extracted from the compressed file using WinZip or a similar utility. The resulting files will occupy about 12 megabytes of disk space and should all be placed in a single temporary directory.

 To begin the setup for the Calculator, double-click or run the file "Setup.exe" that you have extracted into the temporary directory with the other setup files. You will then be guided through the setup process. Once the Calculator is installed, it will occupy about 4 megabytes of disk space. You may delete all of the setup files and the temporary directory after installation. You will need additional disk space for the input and output files.

Once the Calculator is installed on your computer, you may start the program by selecting PM Calculator under Programs on your Windows start menu. An item entitled "Repair & Compact" will also be under the start menu for the PM Calculator. Access databases inherently increase in file size with usage and this item allows you to recover hard disk space from past sessions with the Calculator. It is recommended that you use this item after each session with the Calculator.

If you encounter problems setting up the calculator, or have other software related questions, contact the Info CHIEF Help Desk at (919)541-1000. For questions regarding PM calculations, contact Mr. William Kuykendal of the United States Environmental Protection Agency (EPA) at 919-541-5372, or by E-mail at kuykendal.bill@epa.gov.

### **CHAPTER III PROCESSING DATA**

When the Calculator is started, the welcome screen will be displayed, as shown below in Figure 1. You may click on this screen to go to the main screen to begin using the Calculator. If you do not click on it, it will be displayed for about 6 seconds and you will be automatically redirected to the Calculator's main screen.

![](_page_8_Picture_2.jpeg)

#### **Figure 1. Welcome Screen**

The main screen has several steps designed for the user to easily complete the input and output setup process in order to run the Calculator. Step 1, which is optional, enables the FIRE Emission Factor table to be updated. Step 2 allows the selection of the input file name and type. Step 3 allows the specification of the output file name and type. These steps are discussed in more detail in the sections that follow.

#### **A. STEP 1: UPDATE FIRE**

The screen to update the Calculator with emission factors from the Factor Information Retrieval (FIRE)<sup>2</sup> data system is displayed in Figure 2. As noted on this figure, the emission factors in the Calculator only need to be updated when the emission factors in FIRE are revised. EPA announces updates to the FIRE data system on the CHIEF web site at http://www.epa.gov/ttn/chief/. Emission factors are not used in the calculation of controlled emissions, but are placed in the Calculator output file, when available.

![](_page_9_Picture_67.jpeg)

**Figure 2. Update FIRE Screen**

To update the emission factors, the user must provide an Excel file containing the updated FIRE emission factors. The structure for this file is shown below in Table 1 and can also be viewed through the Calculator screen interface by clicking the 'View FIRE Format' button. The default name for the FIRE emission factor file is "pm-calc2.xls". To complete the update, the user must provide the directory location for this file by using the 'Browse' button and then click the 'Update' button on the Update Fire screen. Further instructions for updating the Calculator with a new version of pm-calc2.xls will be provided on the CHIEF web site when revisions are announced.

*April 2004 - The FIRE Emission Factor File, pm-calc2.xls, extracted from FIRE 6.24 is not currently available to update the PM Calculator software.* 

![](_page_10_Picture_77.jpeg)

#### **Table 1. Emission Factor File Format**

#### **B. STEP 2: INPUT FILE**

The Calculator requires the user to input several data parameters for a given calculation. These parameters consist of the Source Classification Code (SCC) for the point source, the primary and secondary particulate control device codes, and the uncontrolled PM-FIL or PM10- FIL emissions.

![](_page_10_Picture_78.jpeg)

**Figure 3. Input File Screen Note: The MS Access file option will not work with version 2.0.2**

Figure 3 above shows the input file screen. The user may click on the 'View Input Formats' button to see a screen that shows the necessary specifications for the various file formats that the Calculator will accept, as shown in Figure 4. The Calculator accepts input files as fixed width text files, Excel 5.0 spreadsheet tables, Lotus wk3 spreadsheet tables, or dBASE IV database tables. (Database and text files can be imported into MS Access, MS Excel and Lotus 1-2-3). Originally the Calculator was designed to accept MS Access 97 files as input. Unfortunately the Access 97 option is not available for Version 2.0.2 of the PM Calculator.

![](_page_11_Figure_1.jpeg)

#### **Figure 4. Input File Format Screen Note: The MS Access file option will not**

# **work with version 2.0.2**

A sample input file is presented in Appendix B. Sample input files are also available on the CHIEF web site at http://www.epa.gov/ttn/chief/software/pmcalc/. It is recommended that you create your input file by revising the data in one of the sample input files to ensure that the file follows the correct specifications and will be accepted by the Calculator.

To input your data file into the Calculator, select the PM-10 or PM button under 'Emissions Type' to identify the type of uncontrolled filterable emissions contained in your input file for which the Calculator will be calculating controlled emissions. Also select the appropriate button under 'File Type' to identify the format of your input file. Then use the 'Browse' button to specify the directory and filename of the input file. Once you have specified all the necessary information on the screen for your input file, click the 'OK' button to proceed.

#### **C. STEP 3: OUTPUT FILE**

After accepting the input file and performing the controlled emissions calculations, the Calculator's results are saved to a user specified output file. You will need to provide a few pieces of information before running the Calculator for it to create this output file. Figure 5 shows the output file screen. Use the text entry box or the 'Browse' button on the screen to specify a directory and a filename for the output file to be created by the Calculator. Select your file type preference for the output file. The output file may be created in any of the following formats: fixed width text files, Excel 5.0 spreadsheet tables, Lotus wk3 spreadsheet tables, and dBASE IV database tables. The fixed width text output file structures are shown in Appendix E. As in the case with the input file, Access 97is not an option for the output file for Version 2.0.2 of the PM Calculator.

When you have completed entering the output file information, click on the 'Process Data' button to start the Calculator. When the processing is complete, the results will be in the output file that you specified. The output will not be visible in the Calculator.

![](_page_12_Picture_61.jpeg)

![](_page_12_Figure_4.jpeg)

**not work with version 2.0.2**

#### **D. RESOLVING ERRORS**

If you encounter the error shown in Figure 6, either the path of the input file you have entered is invalid, the design structure of the input file is incorrect, or the file format of the input file can not be read by the Calculator. It is recommended that you create your input file by revising the data in one of the sample input files to ensure that the file follows the correct specifications and will be accepted by the Calculator.

Figure 7 presents summary statistics on errors in the input file and the possibility of improving the controlled emissions with FIRE emission factors. To correct these errors, continue to process your file and look for three entries in the "SCC ERR," "PCD ERR," and "SCD ERR" fields of the output file. If these records contain valid PM-FIL emissions, choose

![](_page_13_Picture_3.jpeg)

**Figure 6. File Cannot Be Processed**

the most similar SCC or control device code from the list of valid codes for the Calculator. Use the Calculator's 'View/Export Codes' screen to obtain or view lists of codes that the Calculator uses (see "View/Export Lists of Valid SCC's and Control Codes" section of this document for more information). Once you have changed your input data, reprocess your input file through the Calculator.

If you do not change your input file and choose "Continue" on the screen shown in Figure 7, your data will be processed. The errors will be noted in the output file. Where the SCC is not found, the calculator will return the input file's uncontrolled emissions for cases, and control efficiencies of zero percent. Where the SCC is found, and the primary or secondary control code is not found, the SCC distribution is used to calculate the uncontrolled emissions and the controlled emissions are set equal to the uncontrolled emissions. The control efficiencies reported are zero percent in this case.

![](_page_14_Picture_58.jpeg)

**Figure 7. Input File Summary Statistics**

### **E. FINAL OUTPUT**

Table 2 shows the columns in the output file. An example calculation is shown in Appendix A. Output emissions are rounded to four decimal places, and output control efficiencies are rounded to two decimal places.

There are three calculation methodologies, indicated by the output fields "calccode 1" and "calccode 2":

- 1. Specific information on particle size distribution and control efficiencies were available for the SCC and control you entered.
- 2. Specific information on the particle size distribution was available, but no specific information on the control was available. Generic control efficiencies were used.
- 3. No specific information was available. A generic distribution was used with generic control efficiencies.

"Calccode 1" displays the calculation code for the primary control. "Calccode 2" displays the calculation code for the secondary control.

![](_page_15_Picture_138.jpeg)

![](_page_15_Picture_139.jpeg)

 $^{\rm 1}$ Output field only when input is PM-FIL uncontrolled emissions.<br><sup>2</sup> A value of "2" does not mean that the EF is available for the given set of SCC, PDC, and SCD. It means FIRE has an EF for this process (SCC).

The "com err" field will display "?" for all records. In future revisions, this field could contain information about control combination errors.

The field "PM25 ERR" will indicate "yes" when controlled PM25-FIL emissions are calculated to be larger than PM10-FIL emissions. This occurs because of errors in AP-42. Data from AP-42 was not changed to account for these errors. When this error is "yes," PM10-FIL controlled emissions have been set equal to controlled PM25-FIL emissions, and the PM10-FIL control efficiency has been re-estimated.

#### **F. VIEW / EXPORT LISTS OF VALID SCC'S AND CONTROL CODES**

An option on the main screen is "View/Export Codes." Selecting this option will display the screen shown in Figure 8.

![](_page_16_Picture_76.jpeg)

![](_page_16_Figure_5.jpeg)

The Calculator contains distributions for 2,359 SCC's. This list was compiled from all SCC's in the preliminary 1996 National Emission Trends database (November 1997) which had non-zero PM10-FIL emissions. The Calculator accepts all control codes found in Table B.2-3. "Typical Collection Efficiencies of Various Particulate Control Devices (%)" from Appenidx B.2 of AP-42<sup>2</sup>, available on the CHIEF web site at http://www.epa.gov/ap42/index.html.

You may view each of these lists, and you may also export these lists to the following formats: dBASE IV, Excel 5.0, Lotus wk3, and fixed width text. Examples of the information in these files and the structures of the exported fixed width text files can be found in Appendix D.

### **APPENDIX A METHOD USED TO CALCULATE PM EMISSIONS AND CONTROL EFFICIENCIES**

#### *Example 1*

**Given:**

![](_page_18_Picture_116.jpeg)

- **PCD = 16** Fabric filter high temperature
- **SCD = 10** Electrostatic precipitator high efficiency

**emissions = 25,000 tons PM-filterable (FIL)**

**Calculate controlled PM10-FIL and PM2.5-FIL emissions, and overall PM10-FIL and PM2.5-FIL control efficiencies.**

**Uncontrolled Particle Size Distribution (PSD) (fraction of PM-FIL)**  $PM10-FIL = 0.23$ ,  $PM6-FIL = 0.17$ ,  $PM2.5-FIL = 0.06$ 

![](_page_18_Picture_117.jpeg)

![](_page_18_Picture_118.jpeg)

uncPM2.5 = = =

**Calculate controlled emissions after passing through primary control device.**

proonPM2.5 = *uncPM2.5* \* 
$$
(1 - \frac{pCE2.5}{100})
$$

\n $= 1,500 * (1 - \frac{99}{100})$ 

\n $= 15 \text{ tons}$ 

\npoonPM6 = *uncPM6* \*  $(1 - \frac{pCE6}{100})$ 

\n $= 4,250 * (1 - \frac{99.41}{100})$ 

\n $= 25 \text{ tons}$ 

\npoonPM10 = *uncPM10* \*  $(1 - \frac{pCE10}{100})$ 

\n $= 5,750 * (1 - \frac{99.43}{100})$ 

\n $= 33 \text{ tons}$ 

**Calculate controlled emissions after passing through secondary control device.**

$$
\begin{array}{rcl}\n\text{conPM2.5} & = & pconPM2.5 * (1 - \frac{sCE2.5}{100}) \\
& = & 15 * (1 - \frac{95}{100}) \\
& = & 0.75 \text{ tons} \\
\text{conPM6} & = & ((pconPM6 - pconPM2.5) * (1 - \frac{sCE6 - 2.5}{100})) + conPM2.5 \\
& = & [(25 - 15) * (1 - \frac{99}{100})] + 0.75 \\
& = & 0.85 \text{ tons}\n\end{array}
$$

$$
\text{conPM10} = \left[ (pconPM10 - pconPM6) * (1 - \frac{sCE6 - 10}{100}) \right] + conPM6
$$

$$
= \left[ (33 - 25) * (1 - \frac{99.5}{100}) \right] + 0.85
$$

$$
= 0.89 \text{ tons}
$$
  
\nCEPM10 =  $(\frac{(uncPM10 - conPM10)}{uncPM10}) * 100$   
\n
$$
= (\frac{(5750 - 0.89)}{5750}) * 100
$$
  
\n
$$
= 99.98\%
$$
  
\nCEPM2.5 =  $(\frac{(uncPM2.5 - conPM2.5)}{uncPM2.5}) * 100$   
\n
$$
= (\frac{(1500 - 0.75)}{1500}) * 100
$$
  
\n
$$
= 99.95\%
$$

#### *Example 2*

**Given:**

![](_page_20_Picture_94.jpeg)

 $SCD = 3$  Wet scrubber - low efficiency

**emissions = 6,000 tons PM10-FIL**

#### **Uncontrolled PSD**

PM10-FIL = 0.2174, PM6-FIL = 0.133, PM2.5-FIL = 0.087

#### **Control Device Efficiencies (%)**

![](_page_20_Picture_95.jpeg)

uncPM10 = 6,000 tons  
\nuncPM6 = *uncPM10 \* 
$$
\frac{psd6}{psd10}
$$*  
\n= 6,000 \*  $\frac{.133}{.2174}$   
\n= 3,671 tons  
\nuncPM2.5 = *uncPM10 \*  $\frac{psd2.5}{psd10}$*   
\n= 6,000 \*  $\frac{.087}{.2174}$   
\n= 2,401 tons

**Calculate controlled emissions after passing through primary control device.**

proonPM2.5 = 
$$
uncP M2.5 * (1 - \frac{pCE2.5}{100}
$$

\n
$$
= 2,401 * (1 - \frac{95}{100})
$$

\n
$$
= 120 \text{ tons}
$$

\nproonPM6 =  $((uncP M6 - uncP M2.5) * (1 - pCE2.5 - 6)) + pconPM2.5$ 

\n
$$
= ((3671 - 2401) * (1 - \frac{99}{100})) + 120
$$

\n
$$
= 133 \text{ tons}
$$

\npoonPM10 =  $((uncP M10 - uncP M6) * (1 - pCE6 - 10)) + pconPM6$ 

\n
$$
= ((6000 - 3671) * (1 - \frac{99.5}{100})) + 133
$$

\n
$$
= 145 \text{ tons}
$$

**Calculate controlled emissions after passing through secondary control device.**

$$
\begin{array}{rcl}\n\text{conPM2.5} & = & pconPM2.5 * (1 - \frac{sCE2.5}{100}) \\
& = & 120 * (1 - \frac{30}{100}) \\
& = & 84 \text{ tons}\n\end{array}
$$

$$
\begin{array}{rcl}\n\text{conPM6} & = & pconPM6 * (1 - \frac{sCE6}{100}) \\
& = & 133 * (1 - \frac{54.25}{100}) \\
& = & 60.8 \text{ tons} \\
\text{conPM10} & = & pconPM10 * (1 - \frac{sCE10}{100}) \\
& = & 145 * (1 - \frac{68}{100}) \\
& = & 46.4 \text{ tons}\n\end{array}
$$

Since conPM10 < conPM2.5, conPM10 is set equal to conPM2.5; therefore, conPM10 = 84 tons.

CEPM10 = 
$$
(\frac{(uncPM10 - conPM10)}{uncPM10}) * 100
$$
  
\n=  $(\frac{(6000 - 84)}{6000}) * 100$   
\n= 98.6%  
\nCEPM2.5 =  $(\frac{(uncPM2.5 - conPM2.5)}{uncPM2.5}) * 100$ 

$$
= \frac{(2401 - 84)}{2401} \times 100
$$
  
= 96.5%

where:

![](_page_22_Picture_107.jpeg)

### **APPENDIX B SAMPLE INPUT TABLE FOR ALL FILE TYPES**

![](_page_24_Picture_55.jpeg)

Note: For allowable input file formats, see figure 5. The emissions in the EMISS field must be uncontrolled PM-FIL or PM10-FIL emissions.

### **APPENDIX C SAMPLE OUTPUT FILES**

### **Sample Output File for PM10 Emissions**

![](_page_27_Picture_410.jpeg)

C-2

\*Note: For descriptions of the codes used for SCC ERR, PCD ERR, SCD ERR, COM ERR, calccode1, calccode2, and PM25err please see the table on page C-4.

#### **Sample Output File for PM Emissions**

![](_page_28_Picture_444.jpeg)

\*Note: For descriptions of the codes used for SCC ERR, PCD ERR, SCD ERR, COM ERR, calccode1, calccode2, and PM25err please see the table on page C-4.

### **Description of Error Code Columns in Output Files**

![](_page_29_Picture_74.jpeg)

### **APPENDIX D EXAMPLES OF SCC AND CONTROL CODE LISTS, AND FIXED WIDTH TEXT EXPORT STRUCTURES**

![](_page_30_Picture_136.jpeg)

#### **Example of SCC List**

#### **Example of Code List**

![](_page_30_Picture_137.jpeg)

#### **Fixed Width Text SCC List Structure**

![](_page_30_Picture_138.jpeg)

#### **Fixed Width Text Code List Structure**

![](_page_30_Picture_139.jpeg)

### **APPENDIX E FIXED WIDTH TEXT OUTPUT STRUCTURES**

#### **PM-10 Output Structure Community PM Output Structure**

![](_page_32_Picture_92.jpeg)

![](_page_32_Picture_93.jpeg)

### **APPENDIX F REFERENCES**

- 1. Compilation of Air Pollutant Emission Factors, AP-42, fifth edition with supplements A, B, C, and D, U.S. Environmental Protection Agency, Office of Air Quality Planning and Standards, Research Triangle Park, NC.
- 2. Factor Information Retrieval (FIRE) System, FIRE 6.22 for Windows, located at http://www.epa.gov/ttn/chief/software/fire/index.html, U.S. Environmental Protection Agency, Office of Air Quality Planning and Standards, Research Triangle Park, NC, October 1999.